# ADMINISTRATIVE: CATALOG REVIEW PROPOSAL

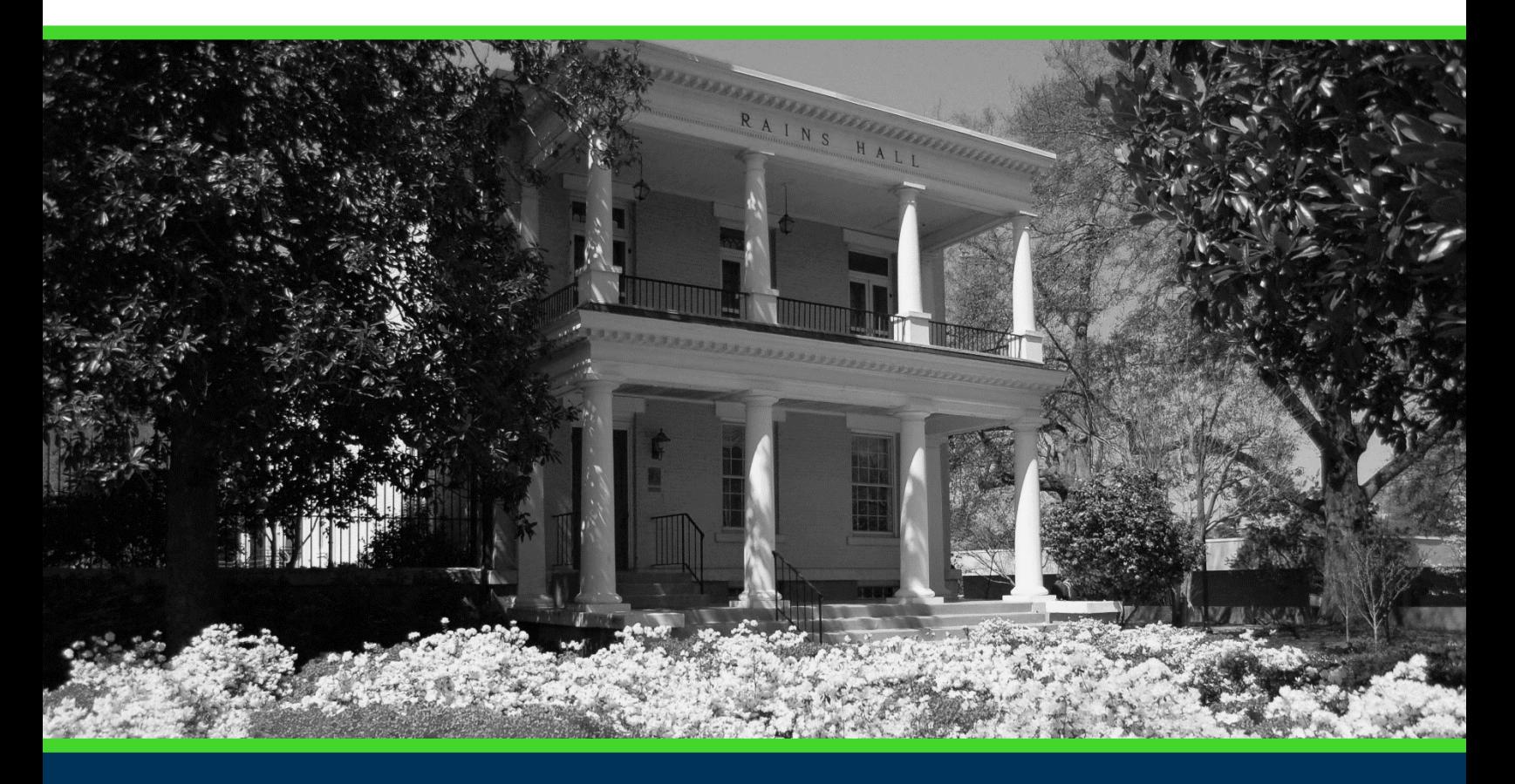

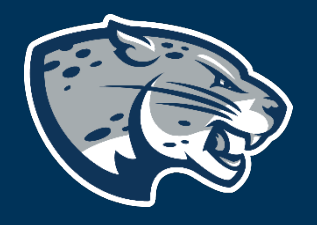

# OFFICE OF THE REGISTRAR USER INSTRUCTIONS

# **TABLE OF CONTENTS**

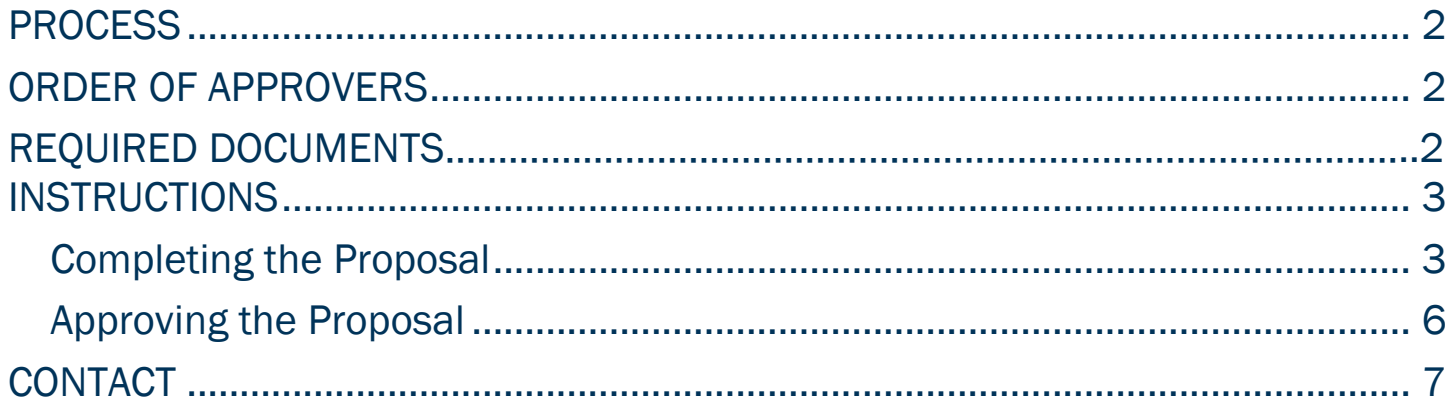

<span id="page-2-1"></span><span id="page-2-0"></span>**PROCESS**<br>This form is used to submit editorial changes for inclusion in next year's catalog. Editorial Changes refer to wording in a program's overview and general college/department information which do not alter program requirements in any way. Other editorial changes include office location(s), contact information, staff/faculty changes, media, images displayed on a catalog page, or updated links.

# ORDER OF APPROVERS

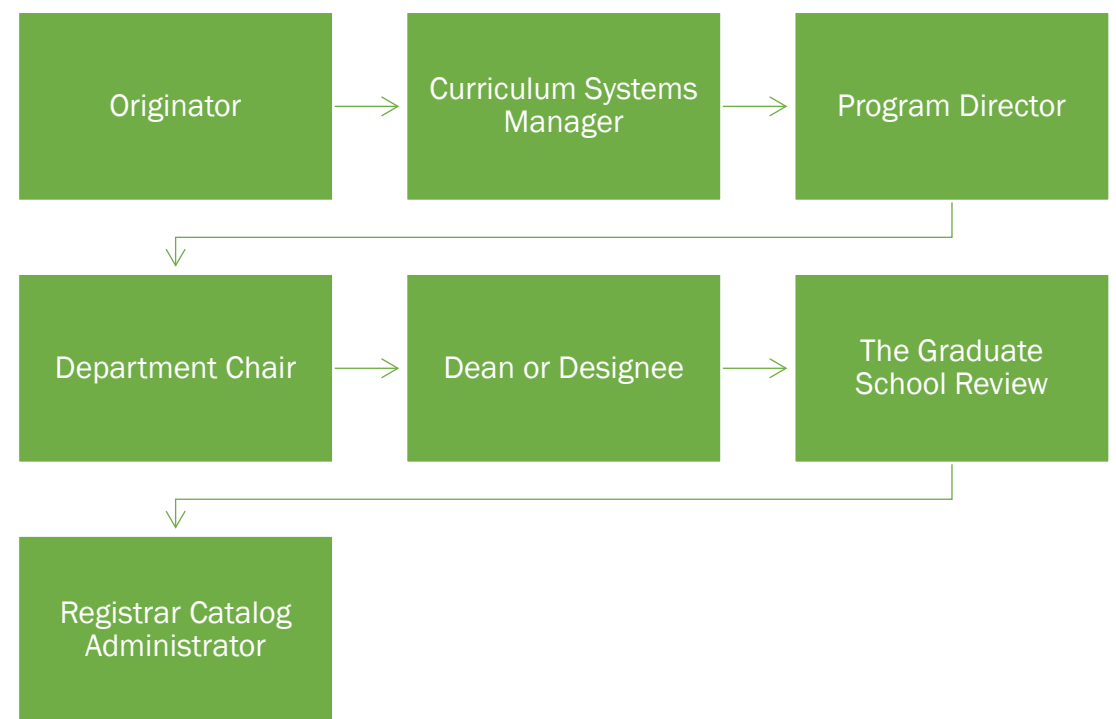

# Required Documents:

Catalog Review Template

# ADMINISTRATIVE: CATALOG REVIEW PROPOSAL

# <span id="page-3-0"></span>INSTRUCTIONS COMPLETING THE PROPOSAL

- <span id="page-3-1"></span>1. Login to Curriculog using your net ID and password. [https://augusta.curriculog.com](https://augusta.curriculog.com/)
- 2. Navigate to "My Tasks" and the Catalog Review proposal will be listed.

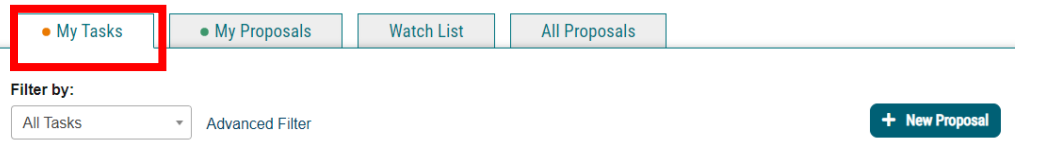

3. Hover over the proposal titled "Administrative: Catalog Review" and click inside the box to open the proposal.

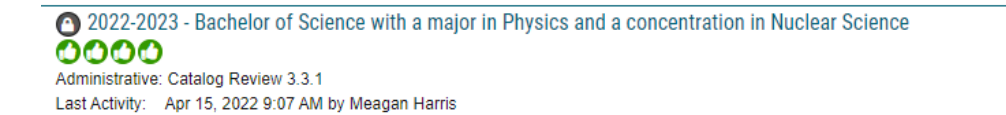

4. When opened, navigate to the Files tab of the proposal and **download** the PDF catalog pages that have attached.

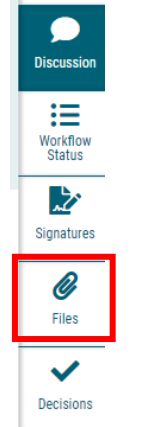

**5. Download** the PDF catalog pages that have attached. Review the catalog page for EDITORIAL corrections and mark up the pdf page with the suggested revisions.

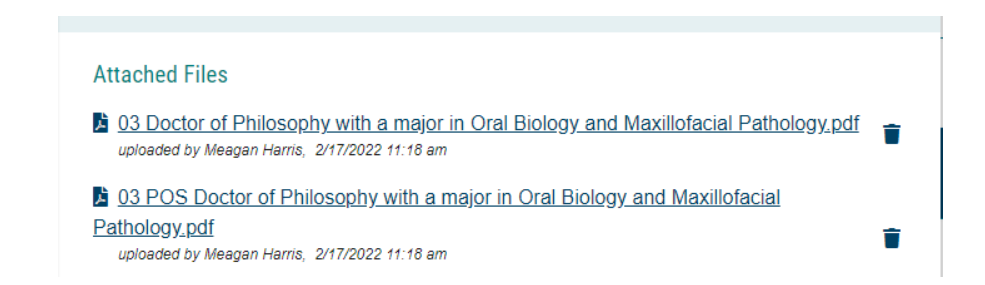

6. Once you have provided all of the Editorial revisions, save the revised PDF using this naming convention:

**C** 03 REVISED Doctor of Philosophy with a major in Oral Biology and Maxillofacial Pathology.pdf uploaded by Meagan Harris, 3/30/2022 10:53 am

### \*Be sure to include REVISED in the name so it can be easily identified.

7. Navigate back to the Files tab and attach the revised catalog pages to the proposal. These are the changes that will be made to catalog page. \*Please be clear and accurate.

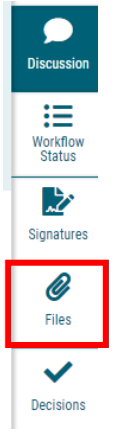

- 8. Navigate to the Requested Edits section of the proposal.
- 9. Select all of the updated that are needed to the attached catalog page.

#### **Requested Edits:**

□ Update College Overview □ Update College Administration Contact Information □ Update Department Overview □ Update Department Administration Contact Information □ Update Program Overview □ Update Program Contact Information □ Update Website Link(s) □ Update Custom Page Content □No edits are necessary.

Select all updates that are needed to the attached catalog page. A template for s https://www.augusta.edu/curriculum/resources.php Please note, this form may no adhere to the established deadlines.

### \* A template for submitting updates may be found at:

<https://www.augusta.edu/curriculum/resources.php>

\*Please note, this form may not be submitted outside of Curriculog and must adhere to the established deadlines.

### 10. If there are No Edits that need to be made please select: No Edits **Necessary**

#### **Requested Edits:**

- □ Update College Overview
- □ Update College Administration Contact Information
- □ Update Department Overview
- □ Update Department Administration Contact Information
- □ Update Program Overview
- □ Update Program Contact Information
- $\Box$  Update Website Link(s)
- □ Update Custom Page Content
- $\Box$  No edits are necessary.

Select all updates that are needed to the attached catalog page. A template for s https://www.augusta.edu/curriculum/resources.php Please note, this form may n adhere to the established deadlines.

### 11. Please confirm by selecting one of the options below.

#### Please confirm:

<span id="page-6-0"></span>□I have attached a markup of this catalog page to include requested edits.

 $\Box$  No edits are necessary. This page is approved to be published as is.

□I am not responsible for this catalog content.

### 12. Should any additional comments be necessary, enter those in the Additional Comments field.

**Additional Comments:\*** 

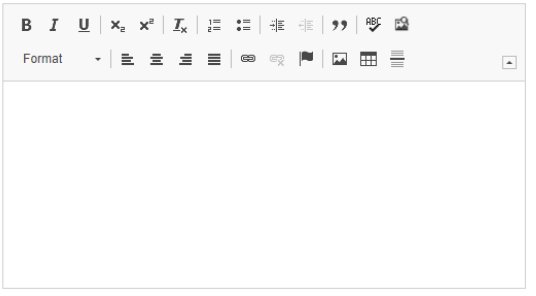

## APPROVING THE PROPOSAL

13. When all revised pages have been attached and requested edits have been confirmed, navigate to the right hand menu bar, and select the blue check mark that houses **Decisions.** 

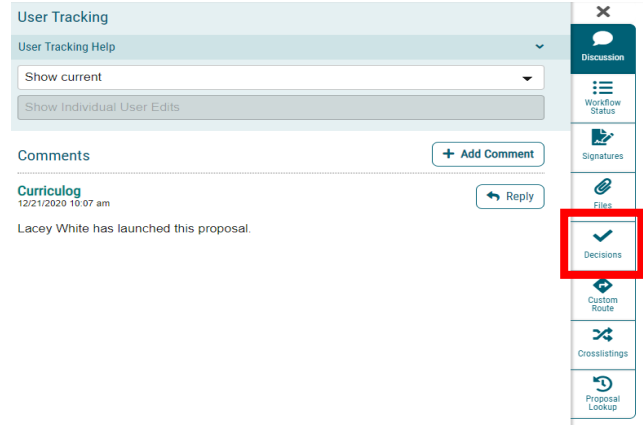

14. This will open a discussion box, fill in the radial button beside "Approve" and click "Make My Decision". This decision will launch this proposal forward to the next step and implementation will take place.

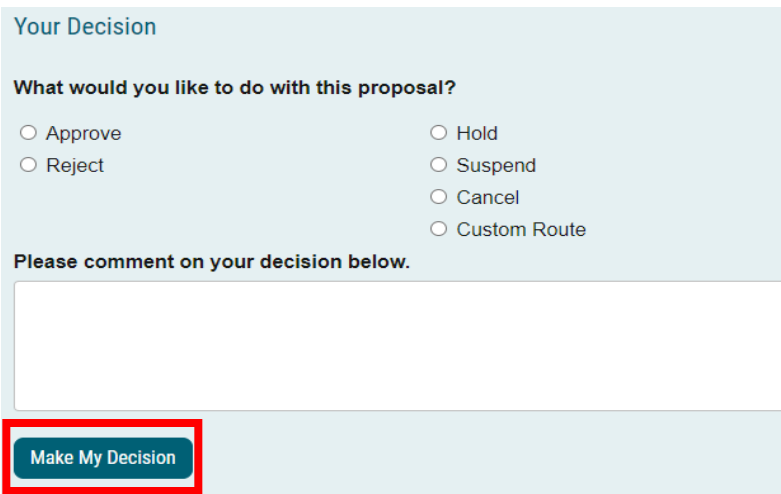

<span id="page-7-0"></span>CONTACT<br>If you have any additional questions, please contact our office at [curriculog@augusta.edu.](mailto:curriculog@augusta.edu)